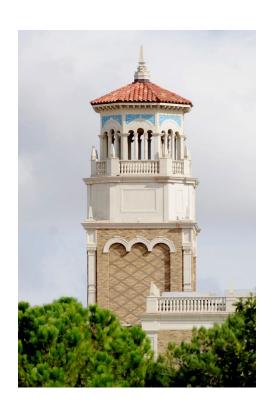

# HPCC New User Training

Getting Started on HPCC Resources (Part 2/2)

Misha Ahmadian

High Performance Computing Center

*Summer 2023* 

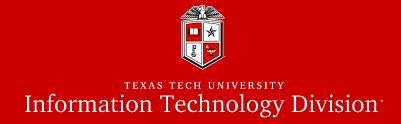

# **Part 2:**

- Resource Allocation and Job Submission with SLURM
- Software builds and installation
- **\*** HPCC Policies
- Getting Help

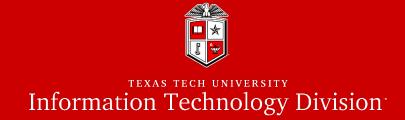

# Resource Allocation and Job Submission with

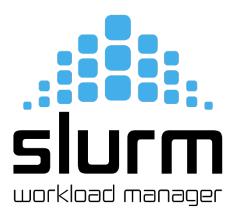

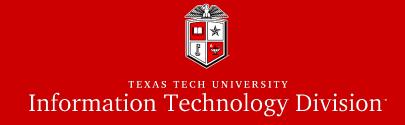

- Simple Linux Utility for Resource Management (SLURM):
  - Primary HPCC scheduler used in RedRaider
  - Main entities:
    - 1. Nodes: Physical computing resources
    - **2. Partition:** A logical set of nodes
    - **3. Jobs:** Allocations of resources assigned to a user for a specified amount of time
    - **4. Job Steps:** sets of (possibly parallel) tasks within a job
    - 5. Tasks: Implies the requested/allocated computing resources to process(es) per job or job step (By default, each task refers to 1 CPU core)

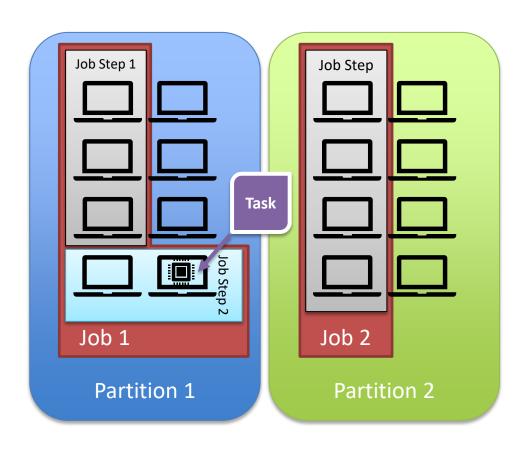

# Slurm Commands

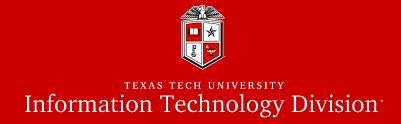

#### • Useful Slurm Commands:

#### • sinfo:

• View information about <u>nodes</u> and <u>partitions</u>.

#### • squeue:

- View information about jobs located in partitions.
- Useful options to filter the output:
  - o -u <user>, --user=<user>: Shows the list of jobs or job steps that belong to a specific user
  - o --me: Shows the list of jobs or job steps that belong to you (owner)
  - o -p <partition>, --partition=<partition>: Filters the jobs within a partition.

#### • srun:

- submits a job for execution or initiates job steps in real-time.
- srun has the same options as sbatch with a few more. (Please see the man page)
- srun works similar to the "mpirun" and it can be replaced with "mpirun" as well.

#### • sbatch:

- submits a job script for later execution.
  - The submitted job stays in the queue until the requested resources become available.
  - The job submission script is a text file that contains "#SBATCH" hints with sbatch command line options.

```
#!/bin/bash
#SBATCH -J MPI_test
#SBATCH -N 2
#SBATCH -ntasks-per-node=128
#SBATCH -o %x.%j.out
#SBATCH -e %x.%j.err
#SBATCH -p nocona

module load gcc/10.1.0 openmpi/3.1.6
mpirun ./my_mpi
```

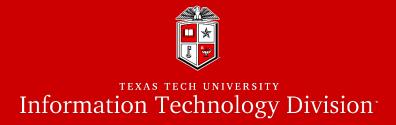

• Job Submission Script Layout:

| Description                                  | SLURM                                                   |
|----------------------------------------------|---------------------------------------------------------|
| Set the name for job                         | -J ,job-name= <jobname></jobname>                       |
| The name of the standard output file         | -o,output= <filename pattern=""></filename>             |
| The name of the standard error file          | -e,error= <filename pattern=""></filename>              |
| Define the queue (partition) name            | -p,partition= <partition_names></partition_names>       |
| Type of parallel env for job/task allocation | -N,nodes=<# of nodes>ntasks-per-node= <ntasks></ntasks> |
| Reserve memory per slot                      | mem-per-cpu= <size[k m g t]></size[k m g t]>            |
| Set the maximum job run time                 | -t,time= <hh:mm:ss></hh:mm:ss>                          |
| Specify the cluster policy for this job      | -A,account= <account>   -q,qos</account>                |

# • Select a partition:

- Partition in Slurm groups physical nodes into a logical set and allows jobs to request for nodes' resources from that partitions.
  - -p, --partition=<partition\_name>

| Name      | # of Nodes | Туре                  | Nodes                         | #Core/Node | #Mem/Node | #Mem/Core | #GPU/node |
|-----------|------------|-----------------------|-------------------------------|------------|-----------|-----------|-----------|
| nocona    | 240        | AMD ROME CPU          | cpu-[23-26]-[1-60]            | 128        | 503 GB    | 3.9 GB    | N/A       |
| matador   | 20         | Intel/Nvidia V100 GPU | gpu-[20-21]-[1-10]            | 40         | 376 GB    | 9.4 GB    | 2         |
| gpu-build | 1          | Intel/Nvidia V100 GPU | gpu-20-11                     | 32         | 187 GB    | 5.9 GB    | 1         |
| toreador  | 11         | AMD/Nvidia A100       | gpu-20-[12-15],gpu-21-[11-17] | 16         | 188 GB    | 11.8 GB   | 3         |
| quanah    | 467        | Intel Xeon Broadwell  | cpu-[1-10]-[*]                | 36         | 188 GB    | 5.3 GB    | N/A       |
| xlquanah  | 16         | Intel Xeon Broadwell  | cpu-19-[1-16]                 | 36         | 251GB     | 6.9 GB    | N/A       |
| himem-ivy | 2          | Intel Xeon Ivy Bridge | cpu-19-[23-24]                | 20         | 1.47TB    | 75.6 GB   | N/A       |

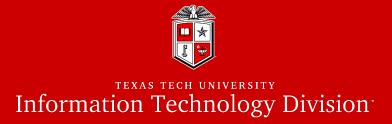

# Requesting CPU:

- In Slurm, users must define the following options in their job submissions in order to request for CPU resources:
  - 1. Number of nodes: How many total nodes for the job?
    - -N, --nodes=<number of nodes>
  - 2. Number of tasks per node: (*Recommended*) (By default, each task consumes 1x CPU core)
    - --ntasks-per-nodes=<number of task per node>

OR Number of total tasks: How many task across the nodes?

- -n, --ntasks=<number of tasks>
- Requesting the right number of cores is key to optimizing throughput

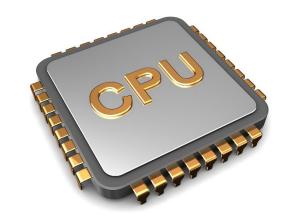

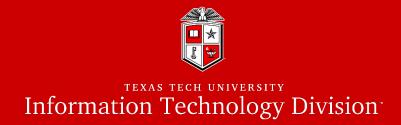

- Requesting Memory:
  - One can specify the size of the consumable Memory in two ways in Slurm:
    - 1. Memory per core (*Recommended*):
      - --mem-per-cpu=<size[M|G]>
    - 2. Memory per node:
      - --mem=<size[M|G]>

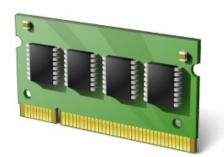

• If no memory size was specified, Slurm will assign the default memory per core to your job:

**Nocona:** 4027 MB (3.9 GB) / core **Matador:** 9639 MB (9.4 GB) / core **Quanah:** 5370 MB (5.3 GB) / core

**Toreador:** 12064 MB (11.8 GB) / core **Xlquanah:** 7162 MB (6.9 GB) / core **Himem-ivy:** 77406 MB (75.6 G) / core

- Make sure you won't exceed the total memory per node:
  - -p nocona -N 1 -n 128 --mem-per-cpu=100G

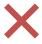

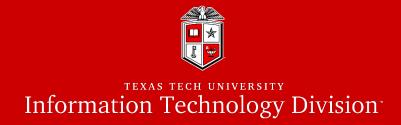

# Requesting Runtime limits:

- Recommended that you set the max runtime you expect a job will take.
  - -t, --time=<time>
  - <time> can be:
    - *minute*
    - *minute:seconds*
    - hours:minutes:seconds
    - days-hours
    - days-hours:minutes
    - *days-hours:minutes:seconds*
  - E.g., --time=24:00:00
- Please note that there is a 48-hour default time limit per job and exceeding this amount will end up with rejecting your job submission.

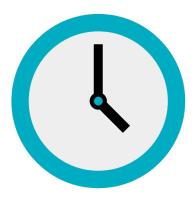

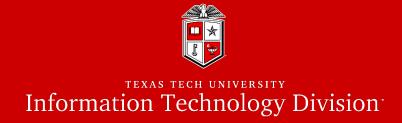

# Requesting GPU:

- GPUs are available by requesting any node in the <u>matador partition</u>.
  - Number of GPUs per node (*Recommended*):
    - --qpus-per-node=[<type>:]<number>
  - Total number of GPUs:
    - -G, --gpus=<# of gpus> (Currently Unavailable on RedRaider cluster)
- There is only one type of GPU in RedRaider Cluster (v100) and is optional to be specified.
- It is required to requesting at least **one GPU per node** when submitting a job to Matador.
- Make sure you do not exceed more than 2 GPUs per node during the job submission.
  - --partition=matador --nodes=2 -gpus-per-node=4

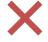

--partition=matador --nodes=2 --gpu-per-node=2

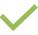

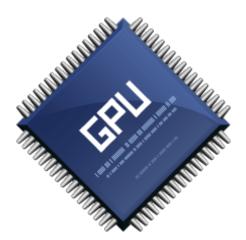

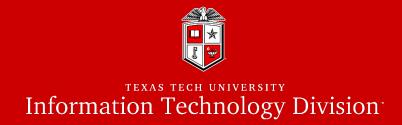

#### Accounts on RedRaider Cluster:

- Accounts, in Slurm, imposes a set of pre-defined resource limits and assigns the usage/fair-share policies to each job.
  - -A, --account=<account>

| Account -A,account       | Default<br>Runtime | Maximum<br>Runtime | CPU/Mem<br>Limit per job            | Total # Jobs<br>Per User | # Running<br>Jobs / User | Allowed<br>Partitions | Priority | Special<br>Account |
|--------------------------|--------------------|--------------------|-------------------------------------|--------------------------|--------------------------|-----------------------|----------|--------------------|
| default *                | 48 hours           | 48 hours           | No limit                            | 2000                     | No limit                 | All Partitions        | normal   | No                 |
| xlquanah **              | 72 hours           | 14 days            | 36 cores /<br>251GB                 | 100                      | 4                        | xlquanah              | normal   | Yes                |
| Dedicated resource users | 72 hours           | No limit           | Up to the total available resources | No limit                 | No limit                 | Nocona/Quanah         | high     | Yes                |

<sup>(\*)</sup> The system will assign the default Account/QoS if the user does not define them in their job submissions.

<sup>(\*\*)</sup> Request for special access is required. There should be a valid use case to approve the access to the "xlquanah" partition.

# Submitting Jobs

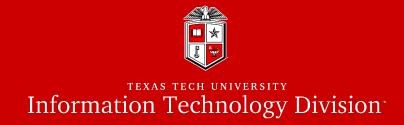

- Example of a simple job to submit an MPI program to Slurm:
  - Create a job submission script file (e.g., submit.sh):

```
#!/bin/bash
#SBATCH -J MPI_test
#SBATCH -N 2
#SBATCH -ntasks-per-node=128
#SBATCH -o %x.%j.out
#SBATCH -e %x.%j.err
#SBATCH -p nocona
module load gcc/10.1.0 openmpi/3.1.6
mpirun ./my_mpi
```

**Example:** /lustre/work/examples/nocona

- Submit the job with sbatch:
  - sbatch submit.sh
- Monitor the job with squeue:
  - squeue --me
  - squeue -u <username>
- Cancel the job with scancel:
  - scancel job\_id

```
login-20-25:/slurm_test/mpi/test$ sbatch submit.sh
Submitted batch job 12469
login-20-25:/slurm_test/mpi/test$ squeue -u mah
    JOBID PARTITION PRIORI ST USER NAME TIME NODES CPUS NODELIST(REASON)

12469 test 22153 R mah Misha_MPI 0:04 2 20 cpu-23-[26-27]
login-20-25:/slurm_test/mpi/test$
```

# Exercise #2

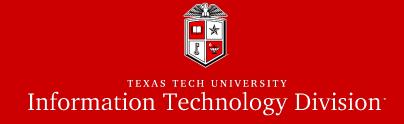

- 1. Make sure you're already Logged in to the "login.hpcc.ttu.edu" using your eraider account.
- 2. Go to your home directory and copy the following directory into your home directory:

```
$ cp -r /lustre/work/examples/nocona/training/mpi ~/
```

- 3. Go into the 'mpi' directory on your home directory:
  - a) List the contents of the directory
  - b) Print the contents of the 'makefile' file
  - c) Load the proper modules for "GCC 10.1.0" and "OpenMPI 4.0.4"
  - d) Run the "make" command to compile the "mpi\_hello\_world.c" code
  - e) Modify the 'mpi slurm.sh' file as follows:
    - i. Request 1 node from 'nocona' partition with 2 tasks (CPU cores) per node
    - ii. Load the right modules that will work properly with the "mpi\_hello\_world"
  - f) Submit the 'mpi slurm.sh' job script
  - g) Check the current status of your jobs
  - h) Check the job's output/error files after it finished.

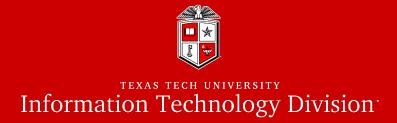

#### • interactive:

- Starts an interactive session/job:
  - interactive -c 2 -p nocona
  - See the interactive -h for all the available options.
- Make sure the prompt changes to cpu-#-#.
- Make sure you run "exit" when you're finished.
- Keep in mind resource/runtime limits apply to interactive based on the selected account.
- The interactive command will forward the X11 if the SSH session was established with -X or -Y.
- Please note that direct SSH to any worker nodes not part of your job is blocked on the RedRaider cluster.

```
Available modules in Nocona partition
login-20-26:$ interactive -h
Usage: interactive [-A] [-c] [-p] [-J] [-w] [-g] [-r] [-t] [-h]
Optional arguments:
    -A: the account name
    -c: number of CPU cores to request (default: 1)
  * -p: the partition name (MANDATORY)
    -N: number of nodes (default: 1)
    -m: Memory per CPU core
    -J: job name (default: INTERACTIVE)
    -w: node name
    -g: number of GPUs per node to request
    -r: the reservation name (has to be created by sysadmin)
    -t: The max runtime for the interactive session (Limits will be applied)
    -h: show this usage info
 (*) Mandatory options.
login-20-26:$
```

# The 'gpu-build' Partition

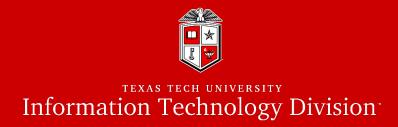

# Building and Testing GPU applications:

- The gpu-build partition contains one Intel/GPU node with 1x Nvidia V100 GPU device, 32x Intel CPU cores and 192 GB RAM, which allows users to:
  - Build their own GPU applications.
  - Test GPU applications and the environment setup before submitting a job to Matador partition.
  - Accessing the Lmod Module environment for GPU compilers/applications.
- In order to access the 'gpu-build' node, you need to establish an interactive session:
  - \$ interactive -p gpu-build -c 2
- Limitations:

| Partition | Max Runtime<br>(per job) | Max CPU per user (in total) | Max Mem per user<br>(in total) | Max interactive session per user |
|-----------|--------------------------|-----------------------------|--------------------------------|----------------------------------|
| gpu-build | 5 hours                  | 6                           | 36006 MB (35 GB)               | 2                                |

#### sacct:

- reports accounting information about active or completed jobs or job steps.
  - sacct -j <jobid>
- More filter options are available by checking the -e, --helpformat options of sacct command.
  - sacct -j <jobid> --format=partition, jobid, ntasks, nodelist, maxrss, maxvmsize, exitcode
- When debugging:
  - Check the output and error files
  - Check the output of sacct for:
    - ✓ Memory usage
    - ✓ Exit code
    - ✓ Start and end time.

## Current Status of the Job Scheduler

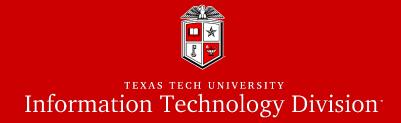

You can check the current status of the Slurm Job Scheduler at this <u>Link</u>.

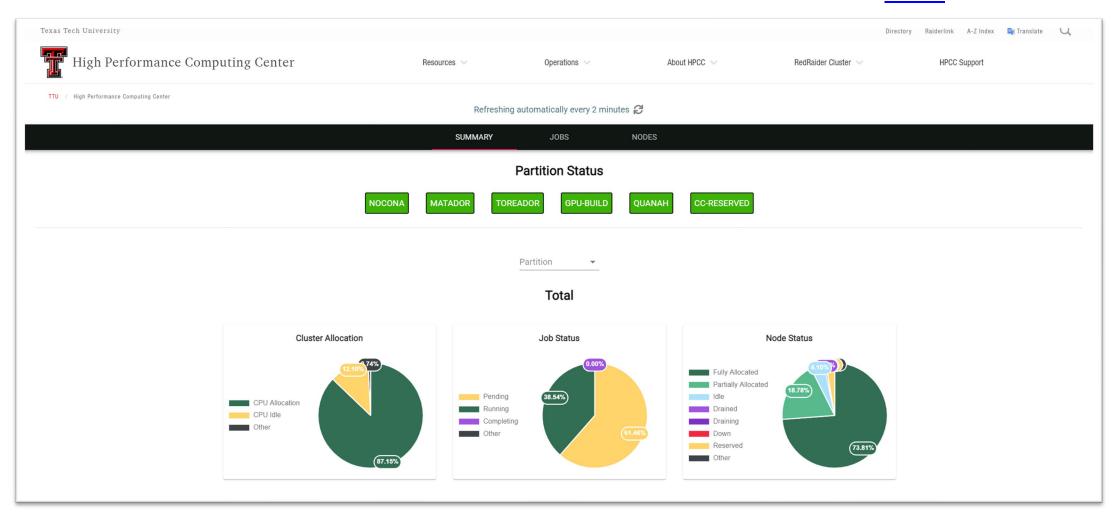

# Exercise #3

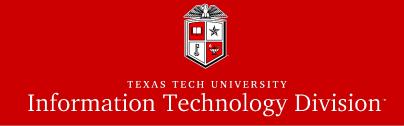

- 1. Make sure you're already Logged in to the "login.hpcc.ttu.edu" using your eraider account.
  - For this example, please assure your SSH session has the X11 forwarding enabled!
- 2. Make an interactive session to one of the Nocona nodes:
  - Use the 'interactive' command.
  - Request for 1 CPU core from 'nocona' partition.
  - You can use the same temporary reservation as you used in the last exercise.
- 3. Once the worker node was allocated, locate the "MATLAB" module
- 4. Try to run the MATLAB graphical user interface (GUI) on the cluster:
  - cpu-#-#\$ matlab
- 5. Close the MATLAB window to exit the program.
- 6. Exit the interactive session.

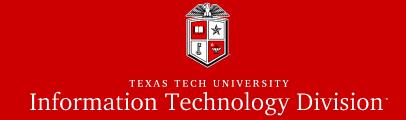

# Software build and installation

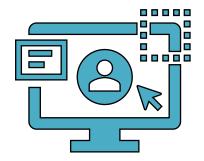

# HPCC RedRaider Cluster – Overall Look

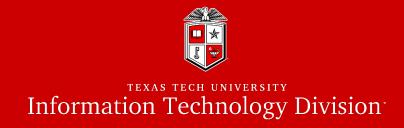

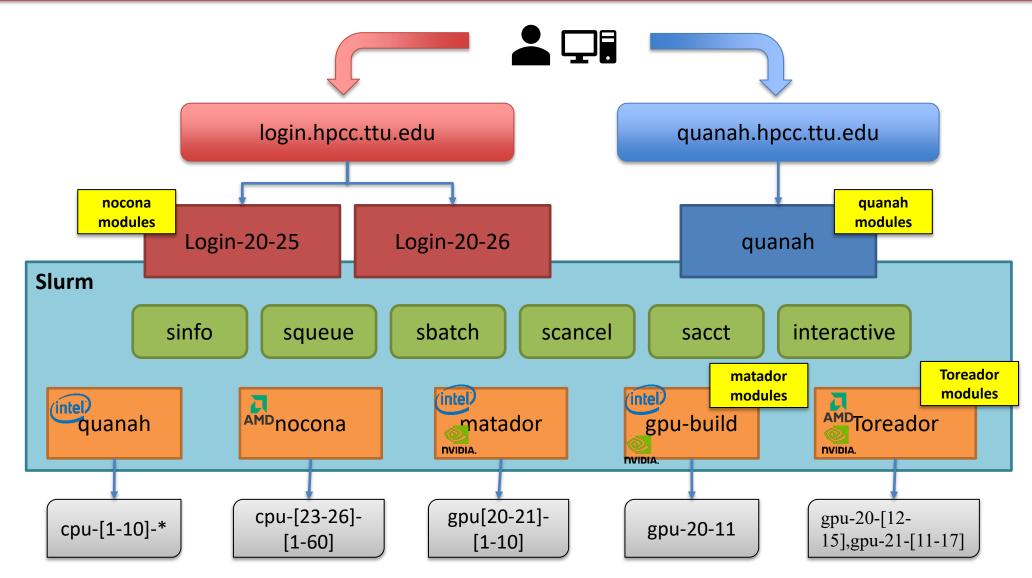

# HPCC RedRaider Cluster - CPU Architectures

Multiple partitions – Multiple architectures:

# Nocona AMD EPYC ROME AMD

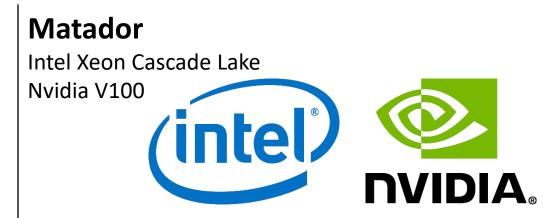

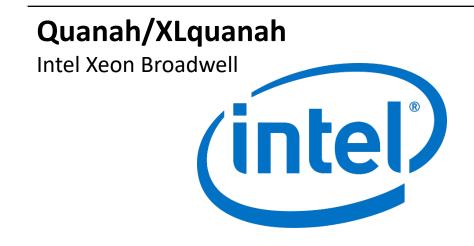

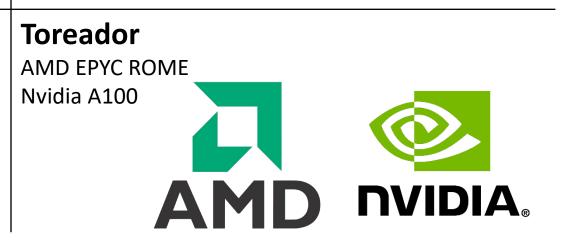

## Software builds on HPCC Clusters

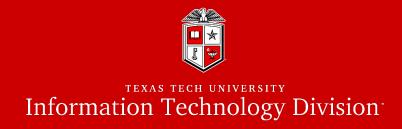

- Modules & compiled code are different on each of the RedRaider partitions!
  - Each CPU architecture may bring a different set of features and instructions.
  - Compiled programs (C/C++/Fortran) need to be re-compiled to match each CPU architecture.
  - E.g., programs that are compiled on **Intel** nodes may not work properly/efficiently on **AMD** nodes.
  - Different Compilers/Math libraries optimize the programs differently on each architecture.

| Compiler | AMD ROME  | Intel Broadwell | Intel Ivy Bridge | Intel Cascade Lake | Nvidia GPU      |
|----------|-----------|-----------------|------------------|--------------------|-----------------|
| GNU/GCC  | GCC 10+   | GCC 4+          | GCC 4+           | GCC 10+            | GCC 8+          |
| Intel    | May work  | Optimized       | Optimized        | Optimized          | Intel 19+       |
| AOCC     | Optimized | Not Applicable  | Not Applicable   | Not Applicable     | N/A             |
| MKL      | May work  | Optimized       | Optimized        | Optimized          | MKL 19+         |
| AOCL     | Optimized | Not Applicable  | Not Applicable   | Not Applicable     | N/A             |
| CUDA     | N/A       | N/A             | N/A              | N/A                | <b>CUDA 10+</b> |

# Software builds on HPCC Clusters

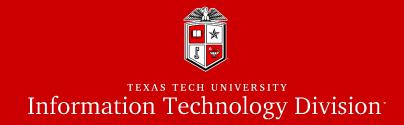

- Tips and Recommendations:
  - 1. Create a separate directory for each CPU architecture, and make a copy from your code/program and place it under each directory:
    - mkdir nocona matador quanah
  - 2. Login to the RedRaider login node, and for each CPU architecture make an interactive session to the corresponding worker node:
    - interactive -p nocona -c 10
  - 3. Go to the directory of you code that has the same name as the current session's partition:
    - cd nocona
  - 4. Load a proper compiler module and recompile your code:
    - module load gcc/10.1.0
  - 5. If applicable, add the -O3 optimization flag to all the CFLAGS, CPPFLAGS, CXXFLAGS, FFLAGS.
    - CFLAGS=-03 FFLAGS=-03 make -j 10 all

# Software builds on HPCC Clusters

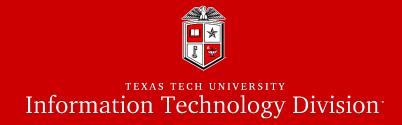

- Tips and Recommendations:
  - 5. We recommend mapping the MPI jobs to the L3-cache memory on **Nocona (AMD)** nodes:
    - mpirun -map-by 13cache ./mpi\_app
  - 6. HPCC will not support Python v2 on Nocona and Matador nodes with CentOS 8. (This rule will be applied to Quanah and Ivy in the near future.)
    - Users can still get Python v2 from Conda (Anaconda/Miniconda)
    - Python 2 is NOT RECEIVING SECURITY UPDATES and should be retired from your workflows ASAP.
  - 7. Python applications (including the applications from Conda repo) will continue working with different architectures without recompiling them.
  - 8. All the job submissions to **Quanah** partitions must be performed from "**quanah.hpcc.ttu.edu**," and jobs submissions to all other partitions must go through "**login.hpcc.ttu.edu**".

# Local Python Package Installation

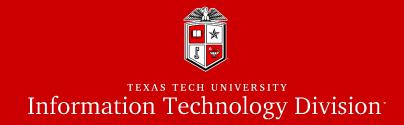

• Install a Python package into your home folder:

# • Install a local copy of Python using Conda:

**p**ython™

Installing a local copy of Python | User Guides | High Performance Computing Center | TTU

# Local R Package Installation

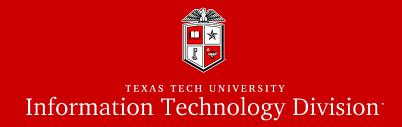

- Install an R package into your home folder:
  - Example (On Quanah Node:)

- Select a mirror
- The R application will ask if you want to install it locally the first time you do this.

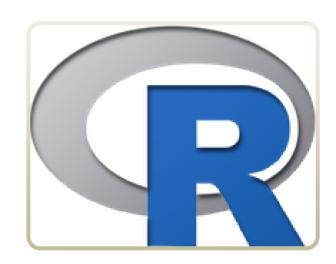

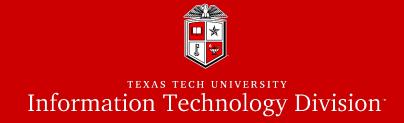

# **HPCC** Policies

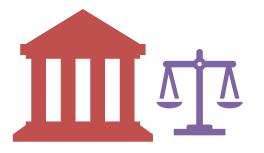

# **HPCC Policies**

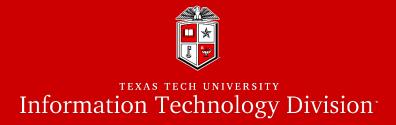

- Login nodes (login.hpcc.ttu.edu, quanah.hpcc.ttu.edu):
  - No jobs are allowed to run on the login node.
- SSH Access:
  - No direct SSH access allowed to a node(s) if you have no job running on the node(s)
- Software Installation:
  - Software requests are handled on a case-by-case basis
  - Requesting software does not guarantee it will be installed "cluster-wide".
  - May take two or more weeks to complete your request.
- Scratch Purge Policy:
  - Scratch will be purged monthly by removing of all files not accessed within the past year, or sufficient to bring total scratch space usage across all accounts down to 80% of capacity.

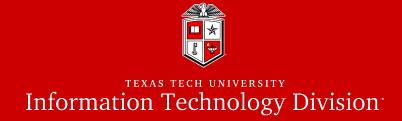

# Getting Help

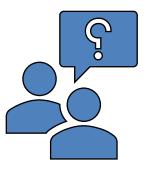

## Further Assistance

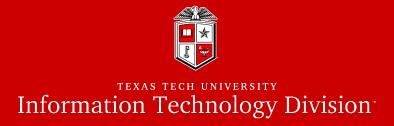

#### Visit Our Website:

- Most up-to-date user guide documents
  - <u>https://www.depts.ttu.edu/hpcc/userguides/index.php</u>
- Job scheduler and resource allocation status page
  - <a href="https://www.depts.ttu.edu/hpcc/status/slurm\_web.php">https://www.depts.ttu.edu/hpcc/status/slurm\_web.php</a>
- Current status of all HPCC services
  - <u>https://www.depts.ttu.edu/hpcc/status/cachet.php</u>
- Read the documentation!
  - <a href="https://slurm.schedmd.com/documentation.html">https://slurm.schedmd.com/documentation.html</a>
- Submit a support ticket:
  - Send an email to <a href="https://hpccsupport@ttu.edu">hpccsupport@ttu.edu</a>

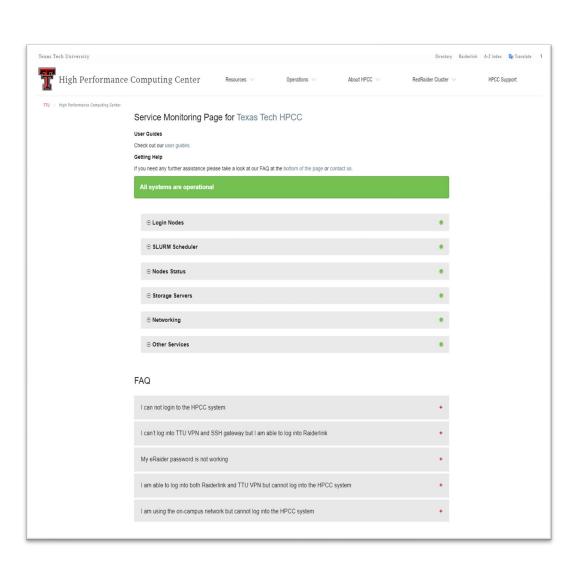

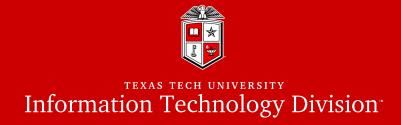

# HPCC Training Courses

- Please check the website for upcoming User Training workshops
  - <u>http://www.depts.ttu.edu/hpcc/about/training.php</u>

# ShortCourse Survey

- Looking forward to have your feedback on this Training Workshop
  - You will receive a survey in your inbox from TTU ShortCourse

# The PowerPoint slides are available online

http://www.depts.ttu.edu/hpcc/about/training.php

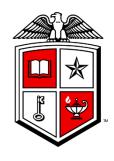

# Information Technology Division